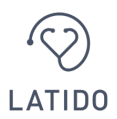

**LATIDO Health Tech GmbH** Praterstraße 22/2/10, 1020 Wien Tel. + 43 1 996 911 9 E-Mail: office@latido.at

### **Anleitung Digitale Arzt-Patienten-Kommunikation und Telemedizin von LATIDO**

Liebe Patientinnen und Patienten,

Wir freuen uns über Ihr Interesse an den Services der LATIDO Health Tech GmbH. Um Ihnen den Einstieg in die digitale Arzt-Patienten-Kommunikation und den Zugang zu unseren Services für Patienten zu erleichtern, haben wir für Sie die wichtigsten Schritte zusammengefasst.

### **Voraussetzungen für die Nutzung Ihres LATIDO Patienten Accounts:**

Um unser Service nutzen zu können, benötigen Sie eine E-Mail-Adresse sowie eine Mobiltelefonnummer. Weiterhin benötigen Sie einen gängigen Webbrowser. Wir empfehlen hierbei den **Google-Chrome oder auf Mac und iPhone/iPad auch den Safari Browser**.

**ACHTUNG:** Die Browser von Microsoft (Microsoft Internet Explorer, Microsoft Edge) sind für die Nutzung nicht geeignet!

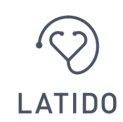

# **Die Registrierung Ihres LATIDO Patienten Accounts:**

### **Registrierung:**

Damit Sie sich einmalig registrieren können, senden wir Ihnen eine Mail an die von Ihnen bei der Terminvereinbarung angegebene E-Mail-Adresse. Sie erhalten eine E-Mail vom Absender *noreply@latido.at* und dem Betreff *Nachricht von <NAME IHRES ARZTES>.* ACHTUNG: Manchmal kann diese E-Mail auch im Spam landen. Sollten Sie keine E-Mail bekommen haben – bitte auch im Spam-Ordner nachsehen.

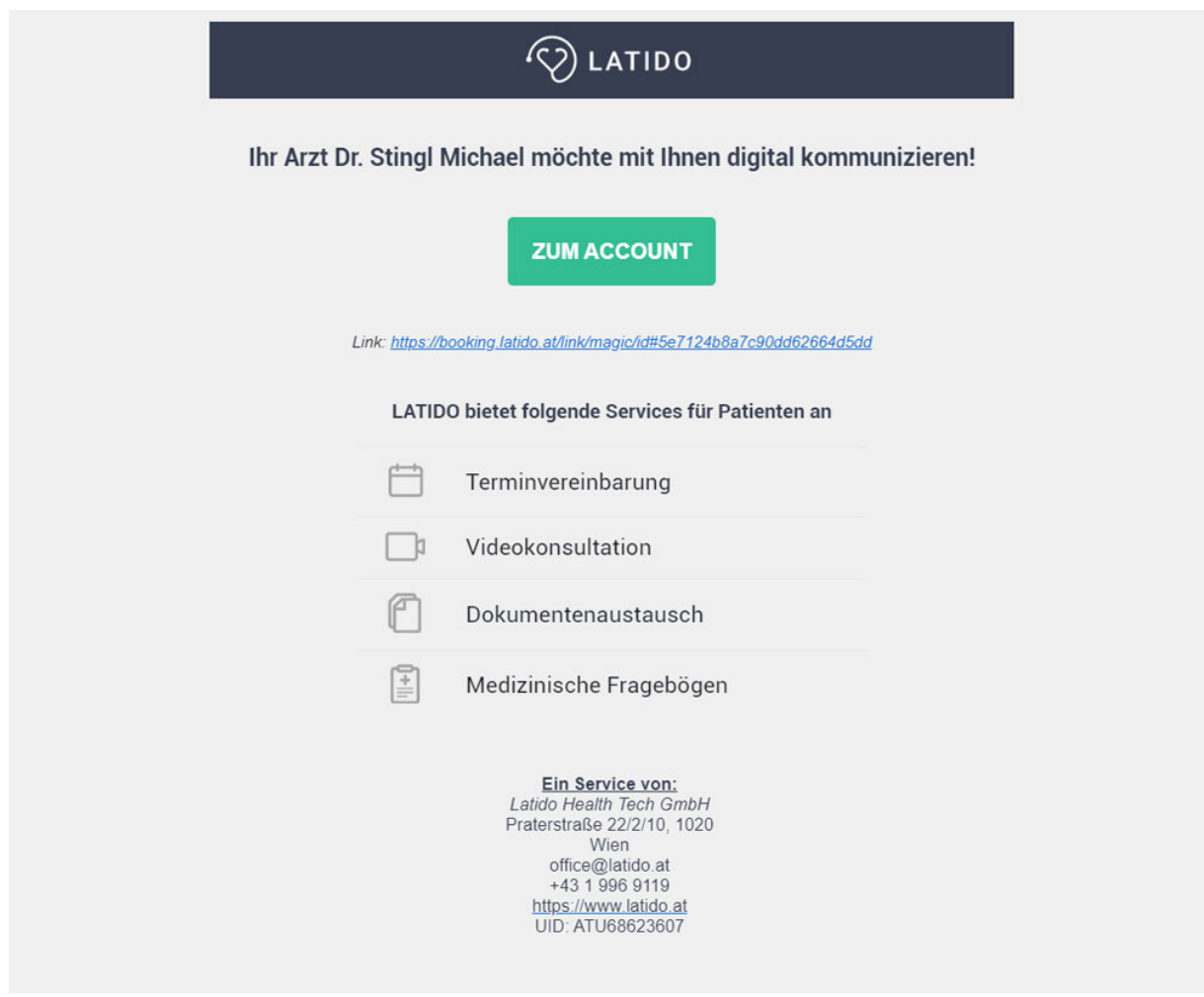

*Abbildung 1: Einladung zum LATIDO Patienten Account*

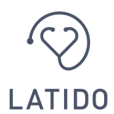

Bitte klicken Sie nun auf den Button "ZUM ACCOUNT", um den Registrierungs-/Anmeldungsprozess im Webbrowser zu starten. Wenn Sie sich schon registriert haben, können Sie sich in Ihren Account einloggen. Sollten Sie noch keinen Account bei LATIDO haben, müssen Sie sich über den Button "Account erstellen" registrieren.

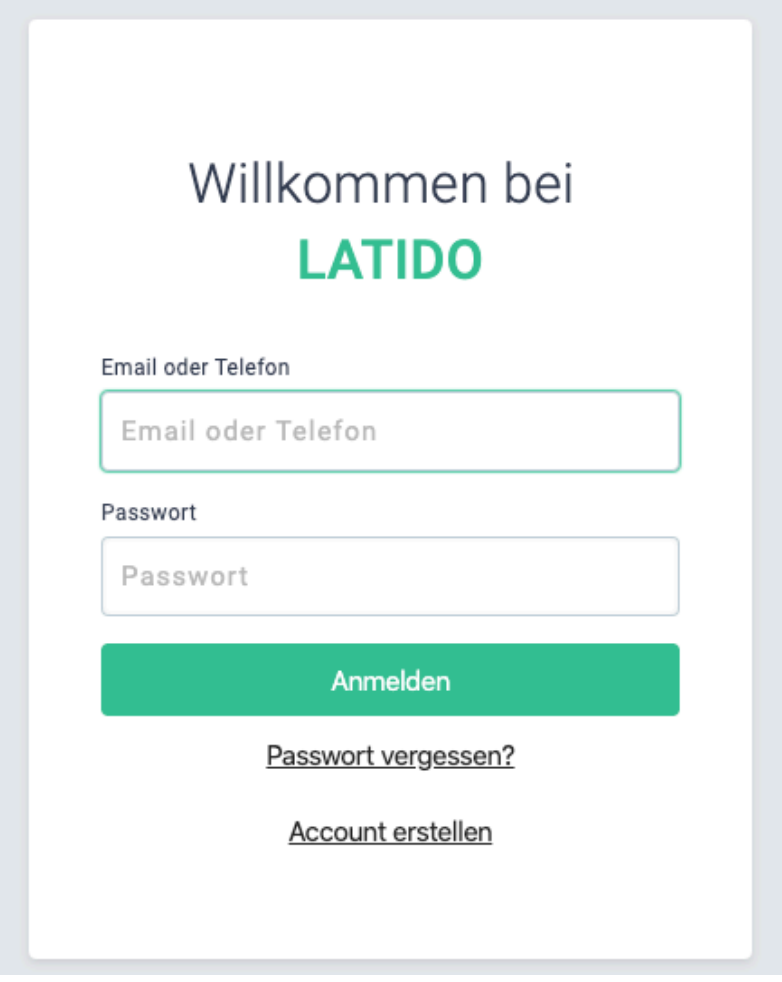

*Abbildung 2: Login Screen LATIDO Patienten Account*

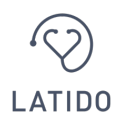

#### **Erst-Registrierung Ihres LATIDO Patienten Accounts:**

Wenn Sie sich das erste Mal bei LATIDO registrieren, werden Sie gebeten einen Account mit Ihren Daten (E-Mail-Adresse, Mobiltelefonnummer und individuell wählbarem Passwort, welches Sie zur Sicherheit wiederholen müssen) zu erstellen. Bitte achten Sie auch die Einwilligungen zu den Nutzungsbedingungen und zum Datenschutz. Anschließend klicken Sie bitte auf den Button "Account erstellen".

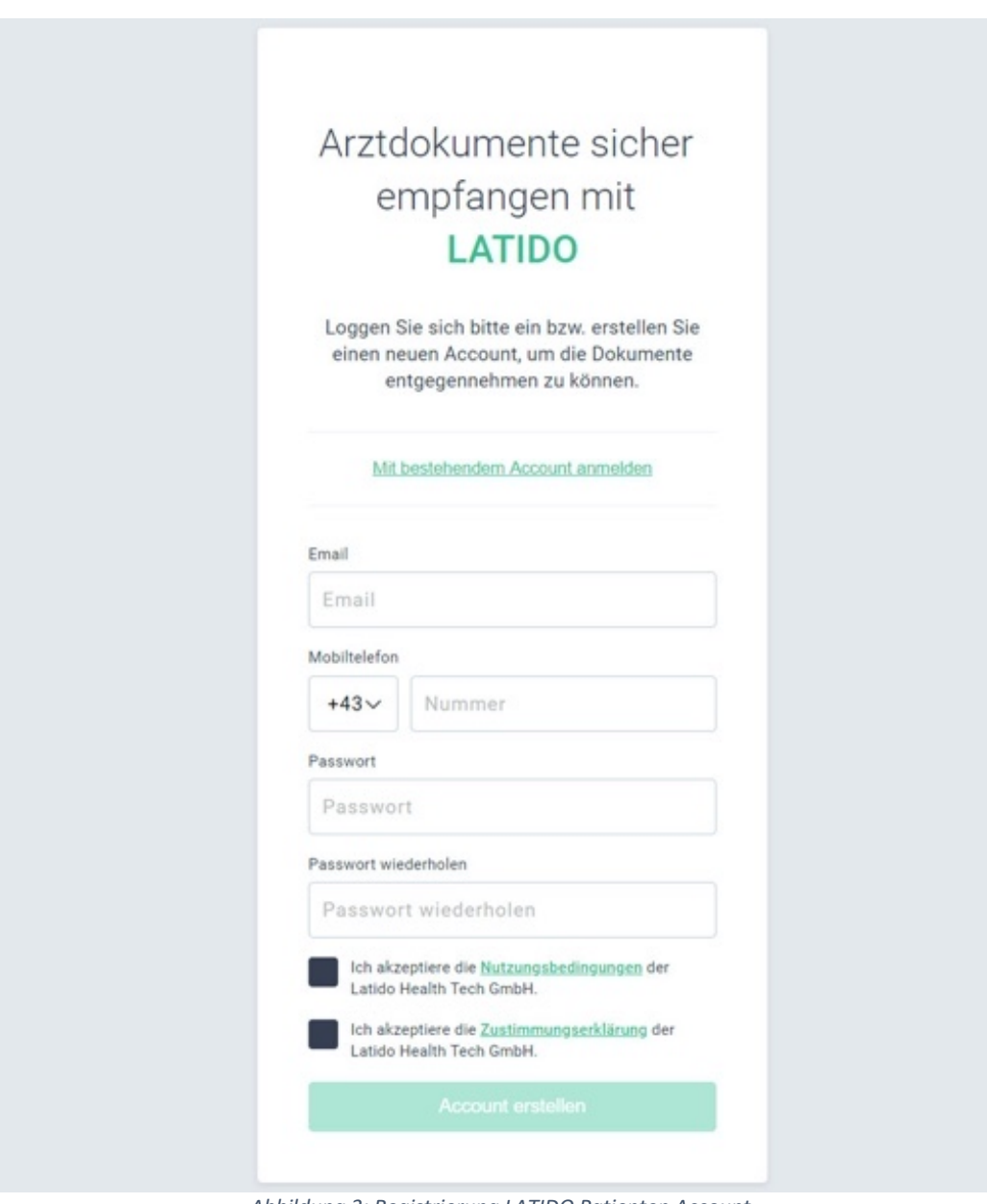

*Abbildung 3: Registrierung LATIDO Patienten Account*

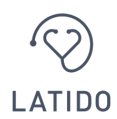

Wenn Sie Ihren LATIDO Patienten Account erstellt haben, erhalten Sie an die von Ihnen angegebene Telefonnummer eine SMS mit einen 6-stelligen Code. Diesen Code geben Sie bitte ein. Sie gelangen nun in die Übersichtsseite des Accounts.

# Ihr Latido Sicherheitscode lautet 878281

*Abbildung 4: 2 Faktor Verifizierung LATIDO Patienten Account*

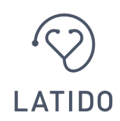

### **Der LATIDO Account für Patienten**

Der LATIDO Account ist einfach und übersichtlich gestaltet. Über die dunkle Navigationsbox links können Sie sich durch die unterschiedlichen Funktionen navigieren. Sie erreichen Ihren LATIDO Account jederzeit über die folgende Website: **booking.latido.at**

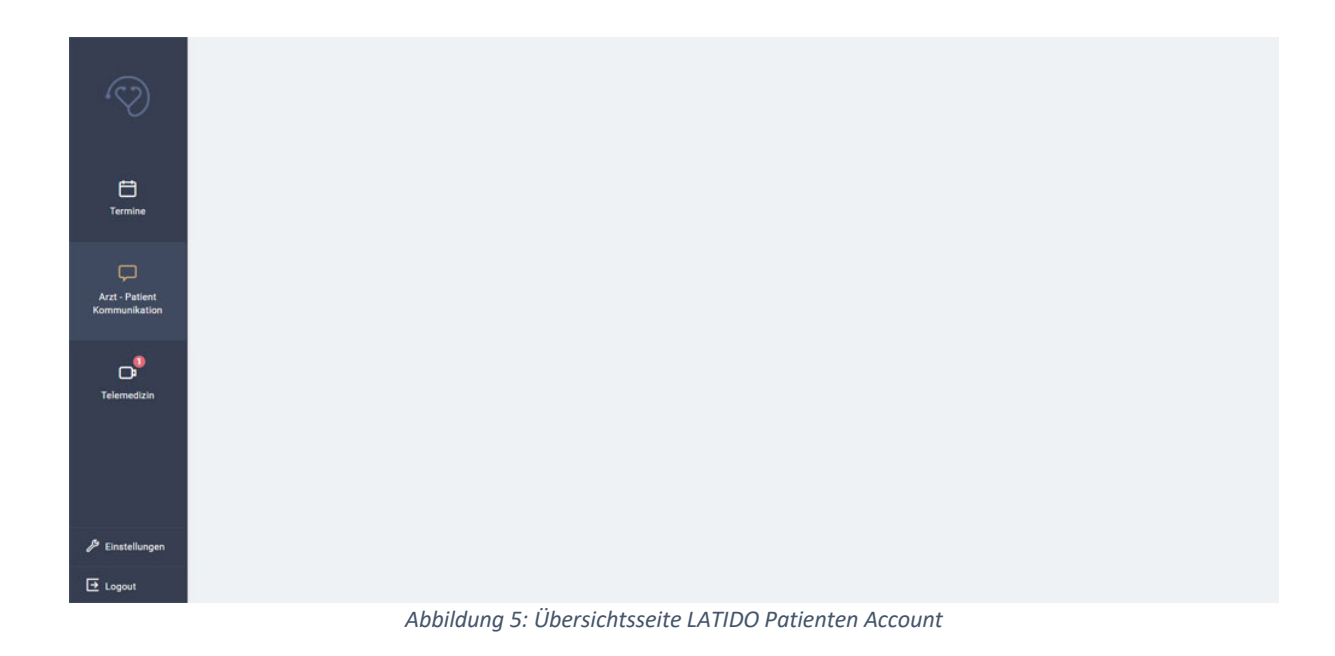

In den Einstellungen können Sie Ihre persönlichen Angaben eingeben und ändern.

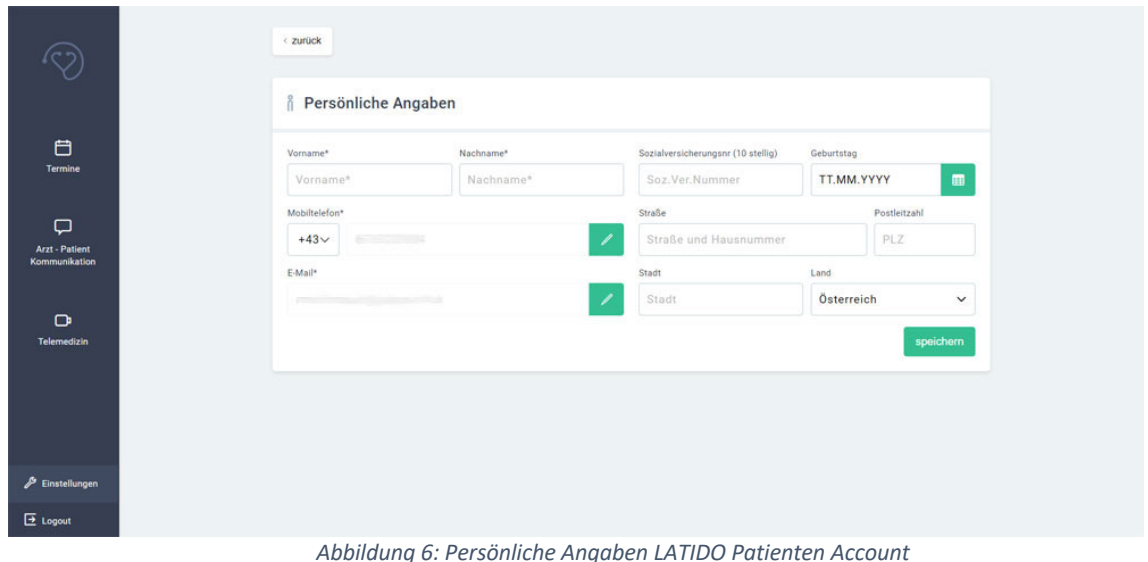

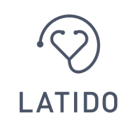

### **Funktion: Termine**

In diesem Menüpunkt erhalten Sie einen Überblick über Ihre bereits online gebuchten Termine. Ob Ihr Arzt eine Online-Terminvereinbarung anbietet, erfahren Sie auf der Website Ihres Arztes bzw. nach telefonischer Rücksprache mit Ihrem Arzt.

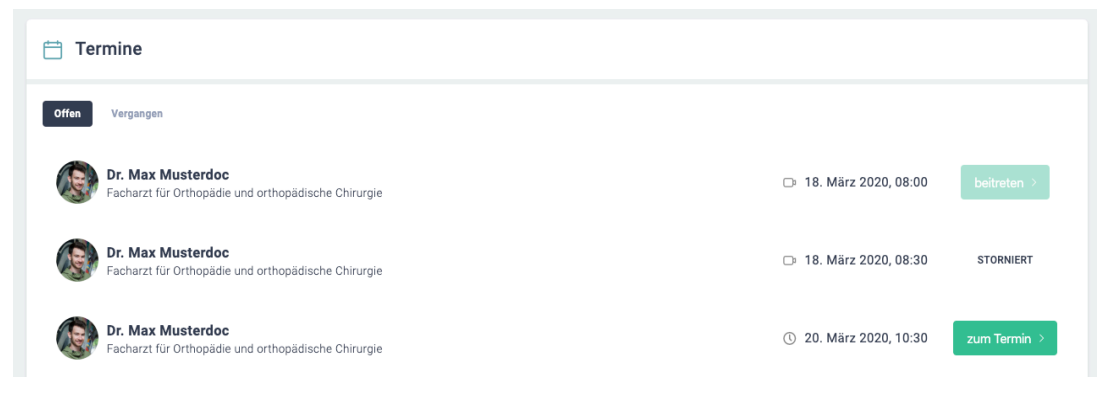

*Abbildung 7: Übersicht der Termine LATIDO Patienten Account*

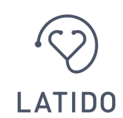

## **Funktion: Arzt-Patienten-Kommunikation**

In diesem Menüpunkt finden Sie Ihre bisherige Kommunikation mit Ihren Ärzten.

### **Übermittlung von Arztbriefen, Honorarnoten und anderen Dokumenten**

Hier finden Sie die Dokumente, die Ihr Arzt Ihnen über eine verschlüsselte Verbindung in Ihren Account übermittelt hat. Sie erhalten von Ihrem Arzt eine Benachrichtigung auf Ihre E-Mail-Adresse, sobald Ihr Arzt Ihnen neue Dokumente im Account zur Verfügung gestellt hat. Sie können sich dann in den Account einloggen, um die Dokumente abzurufen. Die übermittelten Dokumente (z.B.: Befundberichte, Honorarnoten, Rezepte, udgl.) können Sie im Browser anzeigen lassen, ausdrucken, oder auch als PDF herunterladen.

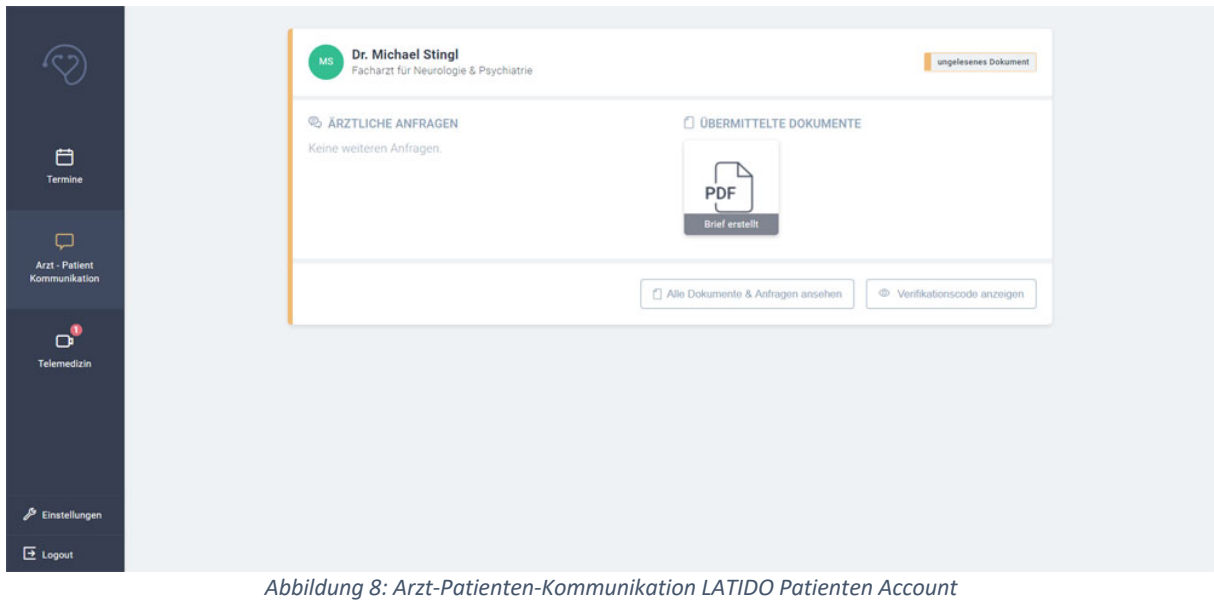

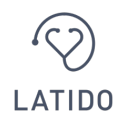

### **Ärztliche Anfragen über den LATIDO Account**

Ihr Arzt kann Ihnen in Ihren LATIDO Account *"Ärztliche Anfragen"* in Form von Fragebögen schicken. Sie erhalten von Ihrem Arzt eine Benachrichtigung auf Ihre E-Mail-Adresse, sobald Ihr Arzt Ihnen eine neue ärztliche Anfrage im Account zur gestellt hat. Sie können sich dann in den Account einloggen, um die ärztliche Anfrage zu beantworten und an Ihren Arzt zurückzusenden. Loggen Sie sich in Ihren Account ein und navigieren Sie in den Bereich *"Arzt-Patienten-Kommunikation"*. Klicken Sie nun auf den Button *"bearbeiten"*, um die ärztliche Anfrage zu beantworten. Abschließend klicken Sie bitte auf den Button *"übermitteln"*. Dadurch erhält Ihr Arzt die gewünschten Elemente. **Achtung:** Sie können lediglich gezielte ärztliche Anfragen bearbeiten. Falls Sie dem Arzt gerne etwas übermitteln möchten, nehmen Sie Kontakt auf, sodass dieser Ihnen eine Anfrage stellen kann.

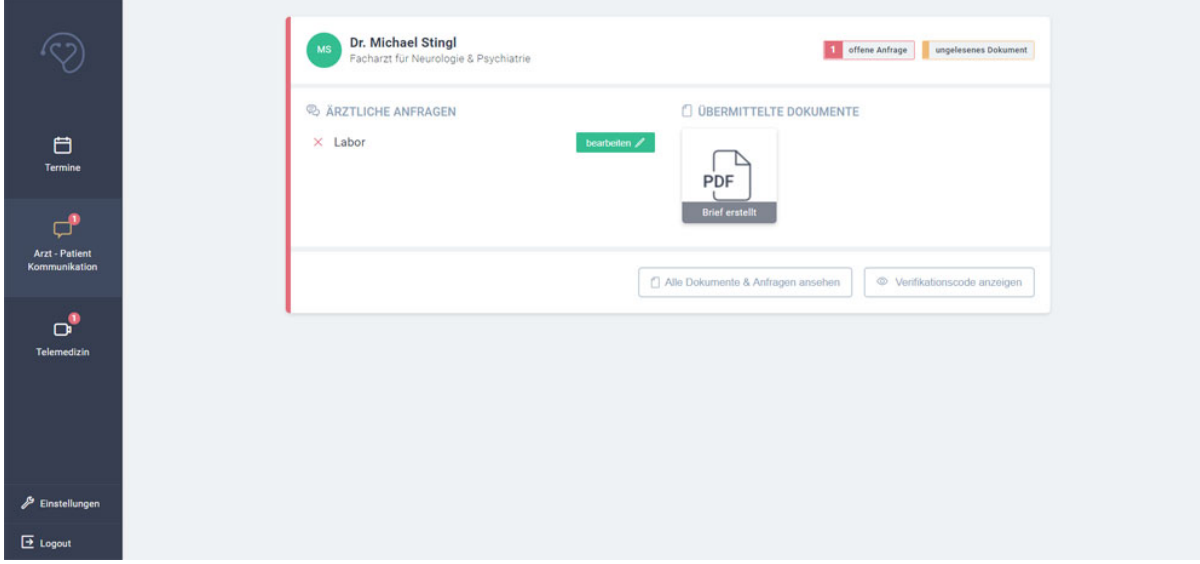

*Abbildung 9: Ärztliche Anfragen im LATIDO Patienten Account*

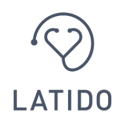

#### **Ärztliche Dokumenten-Anfragen über den LATIDO Account beantworten**

Außerdem kann Ihr Arzt Ihnen Dokumentenanfragen senden. Sie erhalten von Ihrem Arzt eine Benachrichtigung auf Ihre E-Mail-Adresse, sobald Ihr Arzt Ihnen eine neue Dokumentenanfrage gesendet hat. Sie können sich dann in Ihren LATIDO Account einloggen, um die Dokumentenanfrage zu beantworten und das Dokument an Ihren Arzt zu senden. Klicken Sie hierbei bitte auf "**bearbeiten"** und laden Sie die gewünschten Dokumente hoch (z.B.: relevante Vorbefunde, aktuelle Bildgebungen, Laborbefunde, etc.). Dies können Sie mittels Drag & Drop in den strichlierten Bereich, mittels Klick auf *"Datei auswählen"* oder indem Sie mit Hilfe eines mobilen Endgeräts direkt ein Foto aufnehmen, hochladen. Abschließend klicken Sie auf "übermitteln", dadurch erhält Ihr Arzt die gewünschten Elemente.

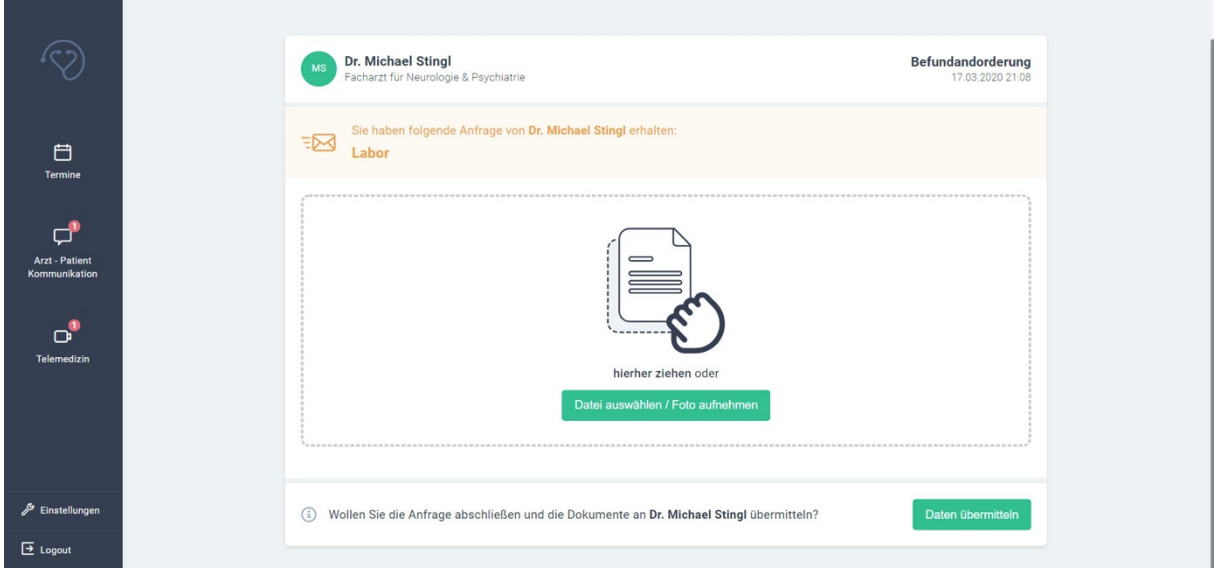

*Abbildung 10: Dokumentenanfragen LATIDO Patienten Account*

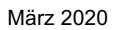

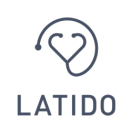

**LATIDO Health Tech GmbH** Praterstraße 22/2/10, 1020 Wien Tel. + 43 1 996 911 9 E-Mail: office@latido.at

### **Funktion: Telemedizin**

In diesem Menüpunkt finden Sie bevorstehende und vergangen Videokonferenzen mit Ihren Ärzten. Die Terminvereinbarung kann direkt mit der Ordination, oder – sofern es Ihr Arzt anbietet – über die Online-Terminvereinbarung erfolgen. Ob Ihr Arzt über die Online-Terminvereinbarung telemedizinische Termine anbietet, erfahren Sie auf der Website Ihres Arztes bzw. nach telefonischer Rücksprache mit Ihrem Arzt.

Vor einem telemedizinischen Termin erhalten Sie von Ihrem Arzt eine Benachrichtigung auf Ihre E-Mail-Adresse. Sie können sich dann in Ihren LATIDO Account einloggen, um an der telemedizinischen Konsultation teilnehmen zu können. Sie können 30 Minuten vor der geplanten Konsultation auf den Button "beitreten" klicken. Bitte erlauben Sie Ihrem Browser den Zugriff auf Ihre Kamera bzw. Ihr Mikrofon. Sollten Ihre Browsereinstellungen dies nicht zulassen, können Sie diese jederzeit ändern. Anbei finden Sie eine Erklärung, wie Sie dies machen können. Bevor die Videokonferenz starten kann, muss Ihr Arzt der Konferenz beitreten. **Achtung**: Bitte achten Sie darauf, dass **sowohl Ihr Mikrofon als auch Ihre Kamera freigegeben sind** (Ohne dieser browserseitigen Zugriffsberechtigung ist es nicht möglich einen Videokommunikation mit Ihrem Arzt aufzubauen).

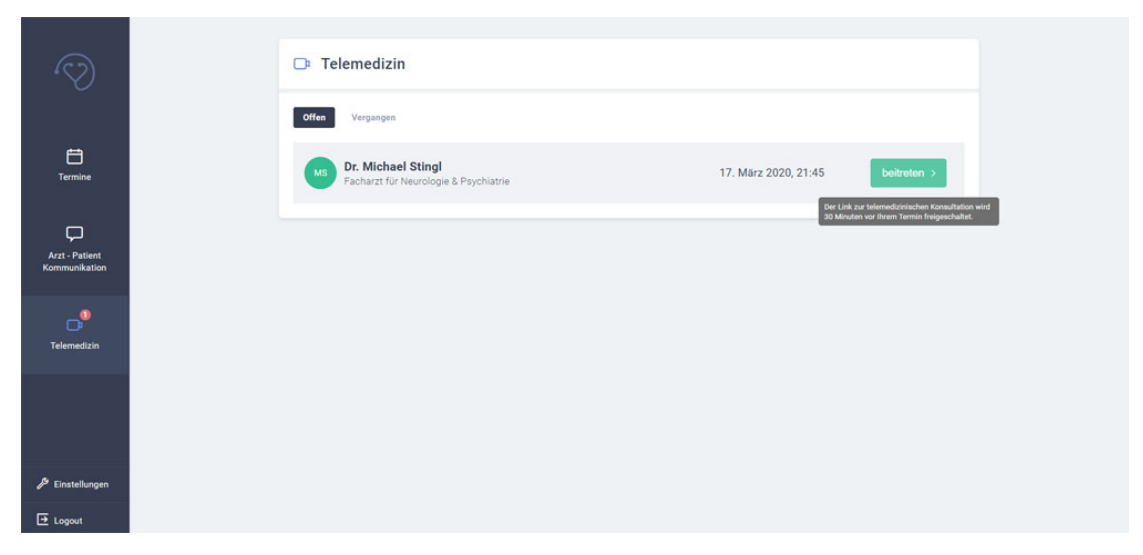

*Abbildung 11: Telemedizin LATIDO Patienten Account*

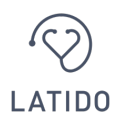

Nachdem Sie die Services des LATIDO Patienten Accounts genutzt haben, bitten wir Sie aus Sicherheitsgründen durch Klick auf den Button *"Logout"* auszuloggen.